■ airU アプリ利用方法について

以下いずれかの方法で利用することができます。アプリを利用する場合は、 使用されている端末にあわせてダウンロードしてください。

PC(Webブラウザ版)/ https://air-u.community.kyoto-art.ac.jp/#/login

Android/

https://play.google.com/store/apps/details?id=jp.ac.kyotoart.airucommunity

iOS/ https://apps.apple.com/jp/app/airucommunity/id1578216141

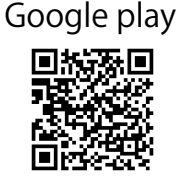

App Store

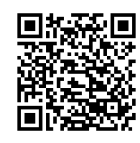

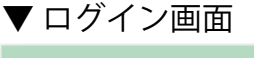

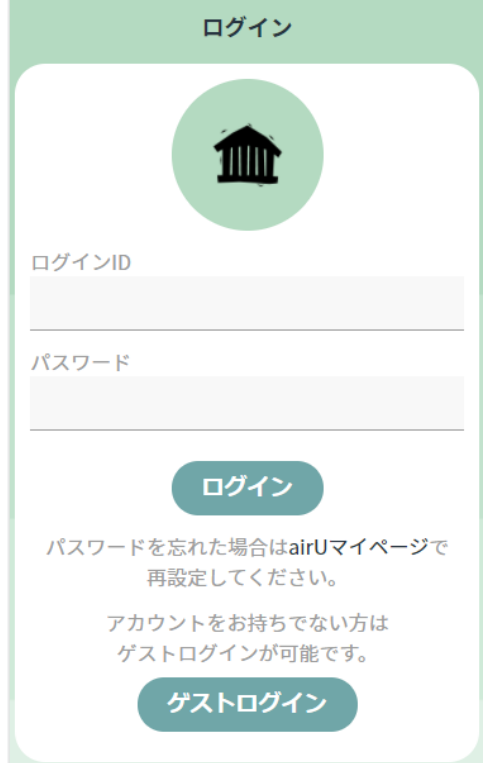

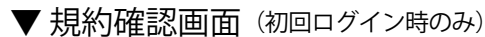

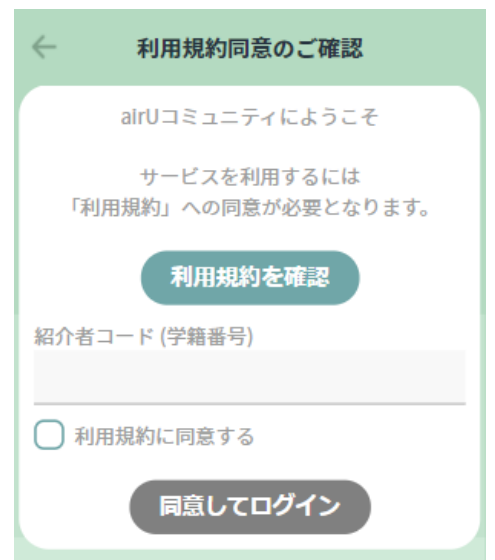

① airU マイページのログイン ID、パスワードでログインすること ができます。

※airU マイページのログイン ID・パスワードを変更した場合は、 深夜帯にアカウントの連携されますので、当日中はログインする ことができません。翌日にログインしてください。 ※深夜帯にログイン情報を変更された場合は、連携が 1 日ずれる

ことがありますので、ご注意ください。

※ゲストログインは事務局からのお知らせのみ閲覧可能です。

②初回ログイン時のみ、規約への同意がありますので、確認後に 「利用規約に同意する」に√をいれ、同意の上、ログインボタンを クリック(またはタップ)して次へ進んでください。 ※必須ではありませんが、このアプリを紹介された在学生・卒業生 の方がいれば、その方の学籍番号を入力してください。 大学やコースからのお知らせをみてログインした方は入力不要です。 【注意】ご自身の学籍番号はいれないでください。

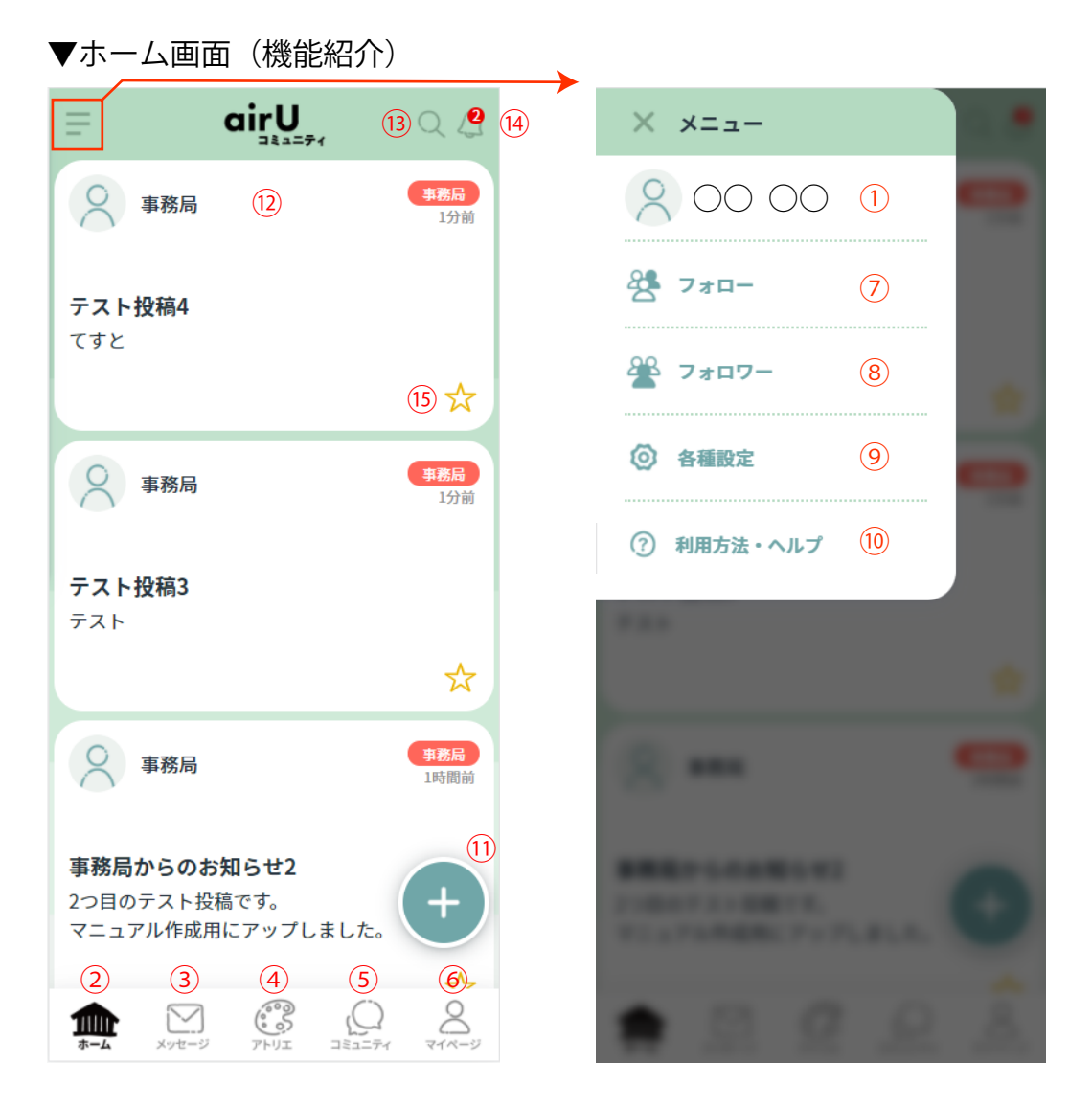

①プロフィール編集画面・・・写真や自己紹介文の編集、メッセージ受取可否などの設定ができます。 ②ホームボタン・・・ホーム画面(上部の画面)に戻れます。

③メッセージ・・・他ユーザーとのダイレクトメッセージのやりとりができます。

④みんなのアトリエ…他ユーザーが「私のアトリエ」を投稿するとここで確認することができます。 ⑤コミュニティ…公式・フリーコミュニティの確認ができます。フリーコミュニティはどなたでも 立ち上げることができ、興味のあるものに参加することもできます。

⑥マイページ…ご自身の投稿やお気に入り一覧などの確認ができます。

⑦フォロー…フォローしたユーザーの一覧を確認できます。

⑧フォロワー…ご自身をフォローしているユーザーの確認ができます。

⑨各種設定…利用規約の確認やブラウザの文字サイズの変更、ログアウトができます。

⑩ヘルプ…各機能の利用方法が確認できます。

⑪投稿する…ご自身(私のアトリエ)の投稿や所属コミュニティのトピック投稿ができます。

⑫タイムライン…所属コミュニティやフォローしているユーザーの投稿が表示されていきます。

⑬検索…ハッシュタグやコミュニティ、ユーザーの検索ができます。

⑭通知…新着情報があると通知数が表示されます。

⑮お気に入り…☆をタップするとお気に入り設定ができます。お気に入り登録するとマイページ から確認ができます。個人の投稿は♡(いいね)。

■はじめにやること

▼プロフィール編集

まずは、プロフィールの編集をしてください。前頁①よりプロフィール編集画面にアクセスし、 写真の設定や自己紹介文を入力、各機能の ON・OFF を設定しましょう。

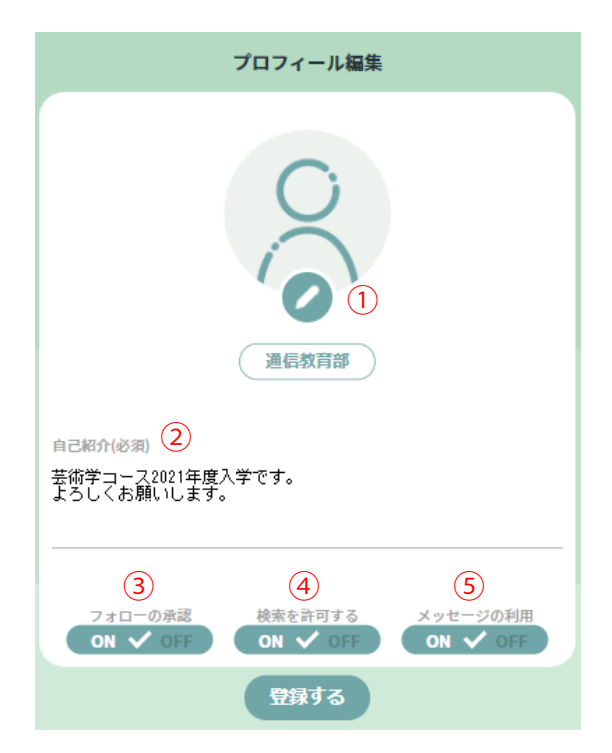

①写真の設定(任意)…ご自身や好きな写真を設定してください。 ②自己紹介文…設定には入力が必須のため、自己紹介文を入力 してください。 ③フォローの承認 【ON】の場合…他ユーザーがフォローしようとすると申請と なり、あなたの承認が必要になります。

 【OFF】の場合…他ユーザーが自由にフォローできるように なります。

④検索を許可する

 【ON】の場合…他ユーザーがあなたの名前で検索することを 許可します。

 【OFF】の場合…他ユーザーがあなたの名前を検索できなくな ります。

⑤メッセージの利用

 【ON】の場合…他ユーザーとダイレクトにメッセージのやり とりができるようになります。

 【OFF】の場合…ダイレクトメッセージではやりとりをしない 場合は OFF にしてください。

※他ユーザーへのメッセージも送れません。

▼所属コミュニティの確認

はじめから、所属または卒業時のコース(大学院は分野)と事務局の公式コミュニティには所属されています。 コースや事務局からの投稿はご自身のタイムラインで確認できますが、所属コミュニティやフォローが増えて くると投稿が流れてしまいますので、前頁⑤から所属の公式コミュニティは確認するようにしましょう。

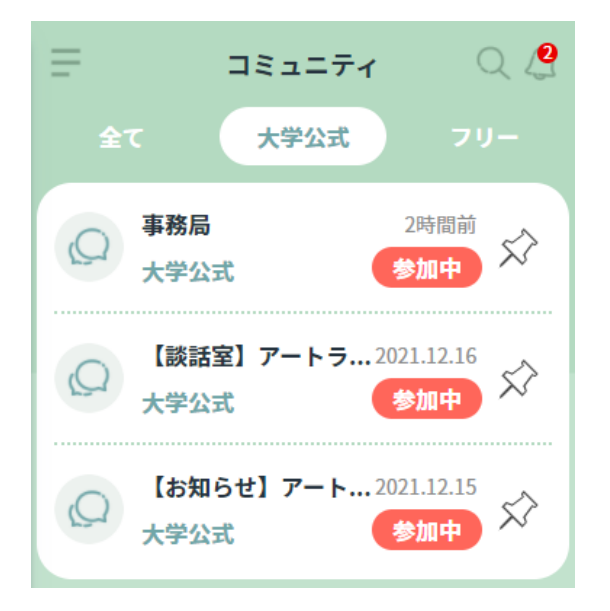

※公式コミュニティには投稿できません。

基本、公式コミュニティにはコメント投稿ができない仕様に なっています。

ただし、コースによってはコメントやトピックの投稿が可能 になっている場合もありますので、各自コースコミュニティ などを確認してください。

▼はじめにやることの確認が終わったらヘルプを見ながら色々と試してみてください。

私のアトリエからトピックを投稿してみたり、 新しくコミュニティを立ち上げてみたりして ください。

へルプは2 百日ホーム画面⑩で確認すること ができます。

※プレリリースですが、本番リリース後も、 コミュニティや、トピック投稿されたものは 削除せずに、データはそのまま残りますので ご留意の上、ご利用ください。

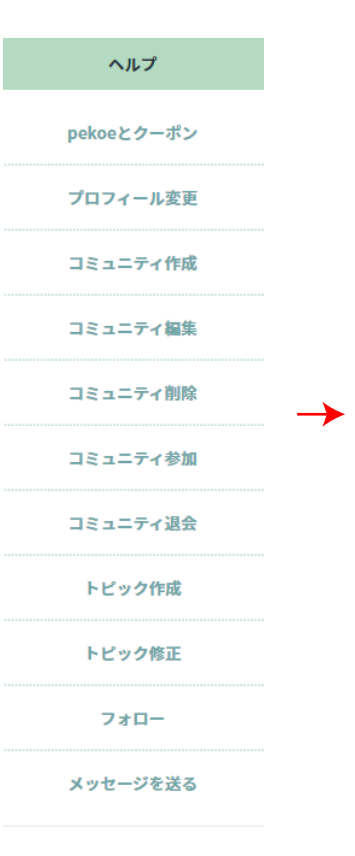

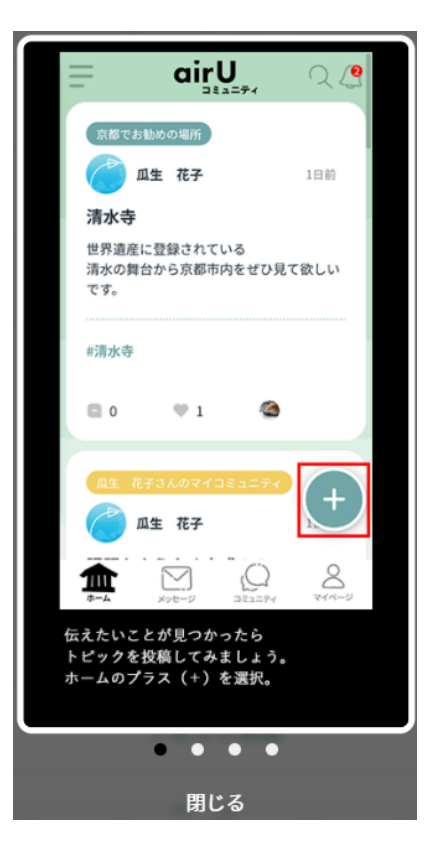

▼pekoe とクーポンについて

ポイント制度を導入します。

本アプリ内でたまるポイント「pekoe(ペコー)」は、アプリを 利用することで、加算されていく仕様になっています。今後、 クーポンが実装されると学習上の様々な特典で利用可能となって いく予定です。

クーポン実装時期は未定ですが、実装前にあらためてお知らせ しますので、楽しみにお待ちください。

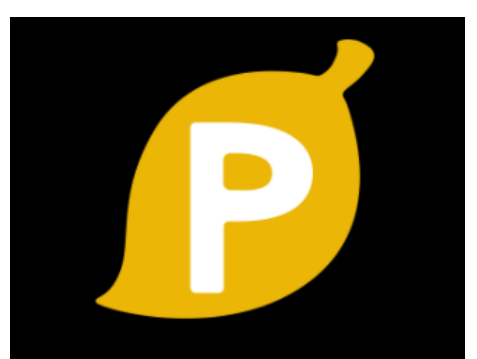

京都芸術大学瓜生山キャンパスを包む森林の 落ち葉の中からごく稀に発見される「pekoe」。 … - …<br>実はKUA通信教育課程で非常に価値を持つ 地域通貨です。

pekoeはairUコミュニティの利用等により 獲得でき、今後、学習上の様々な特典で 利用可能となっていく予定です。

最初は何だこれ?

と思われるかもしれませんが、 瓜生山の狸にだまされたと思って楽しみに お待ちください。